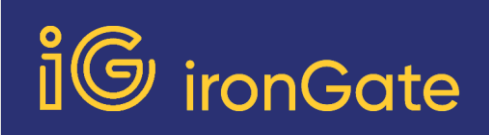

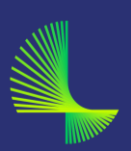

## Activar VPN

La VPN es un componente esencial en la protección del phishing. Aquí mostramos paso a paso como activarla.

1.- Abre "Ajustes" de tu dispositivo iOS

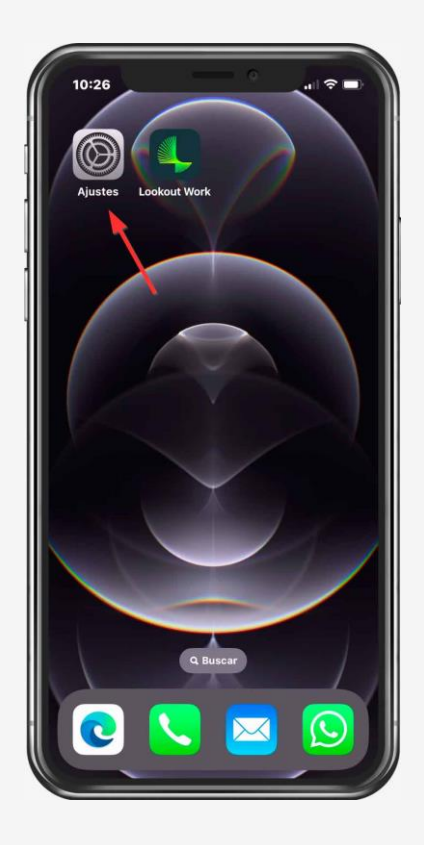

2.- Ve a "General"

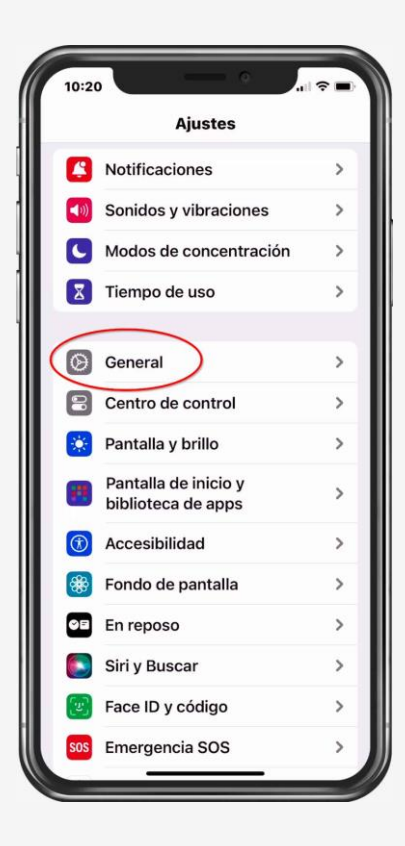

3.- Vea a "VPN y gestión de dispositivos"

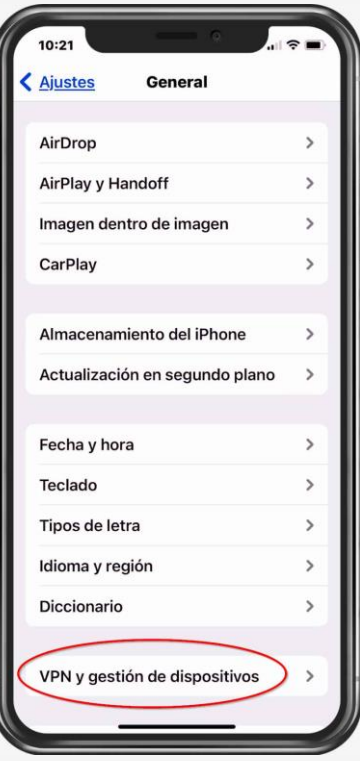

4.- Ve a "VPN"

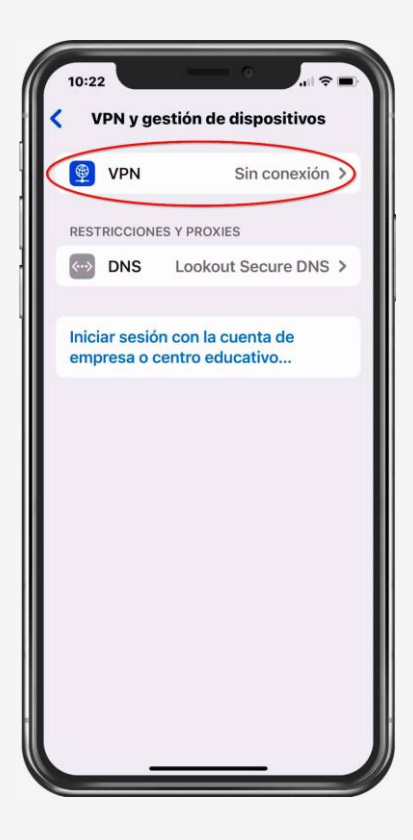

5.- Localiza la VPN de navegación segura y toca la **"i"** que te mostramos aquí en rojo

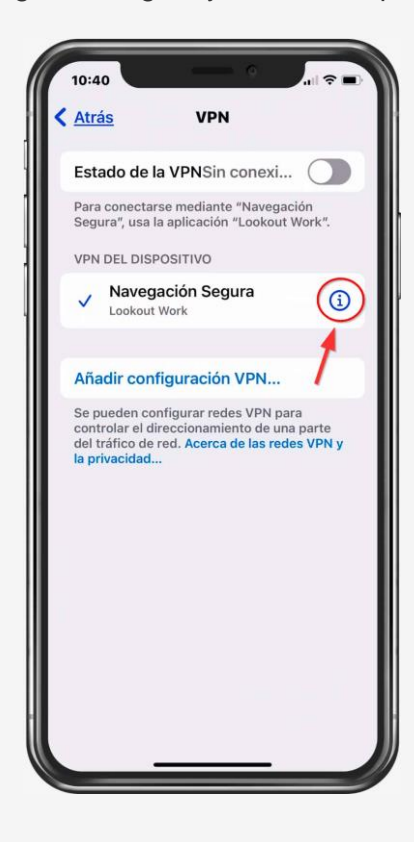

6.- Elimina la VPN

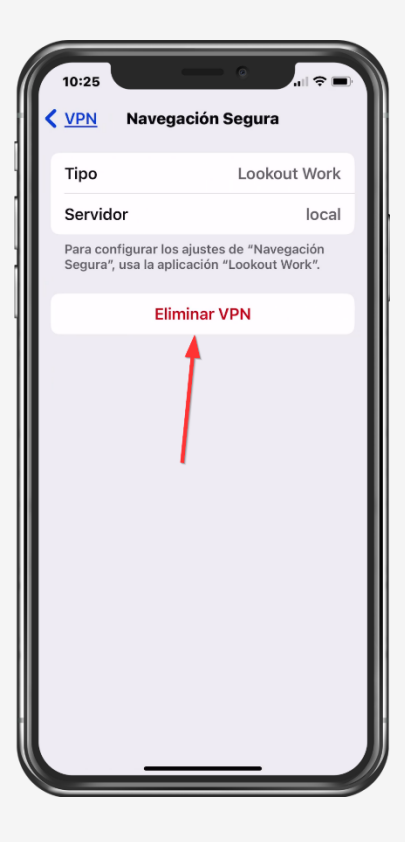

7.- Confirma la eliminación

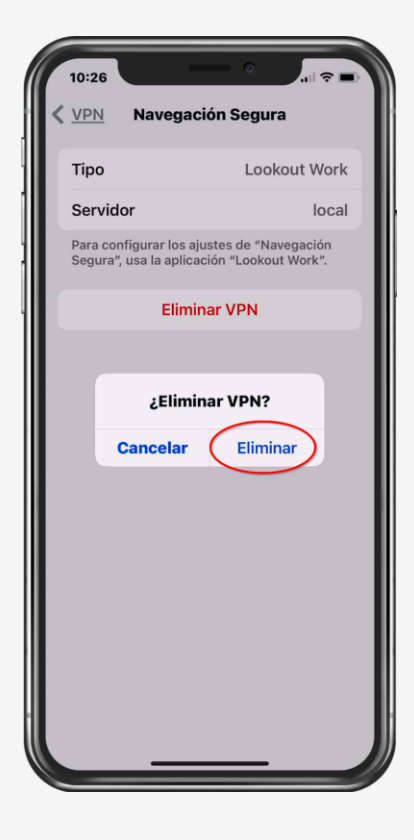

8.- Abre "Lookout for Work"

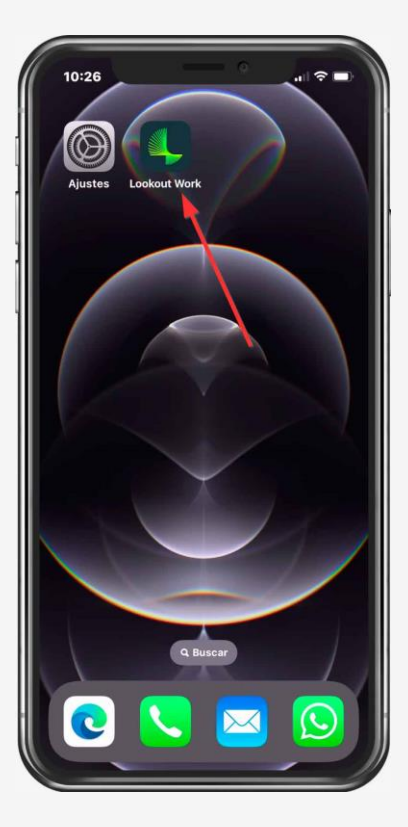

9.- Permite que Lookout cree y configure una VPN

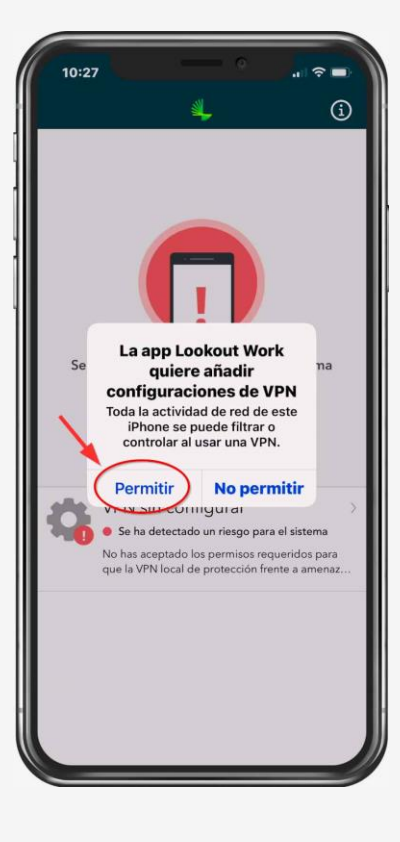

10- introduce tu código del desbloqueo

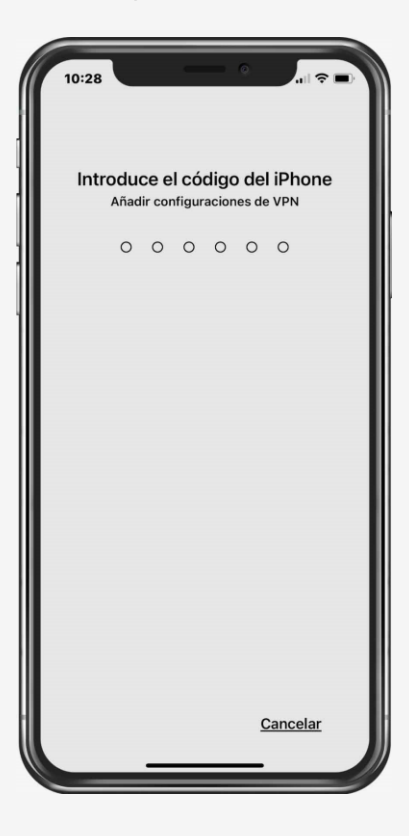

11.- Hemos terminado!

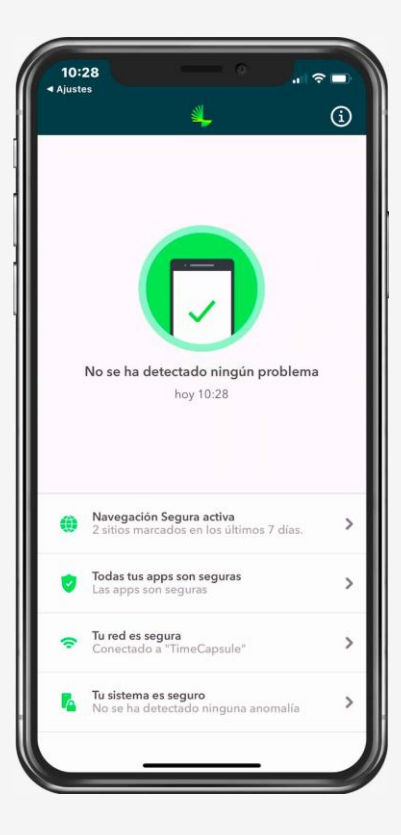

## Stay Safe. ironGate Cybersecurity.

This administrative notification was sent to you because you are a registered user of this [service.](https://www.irongate.es/mobile)